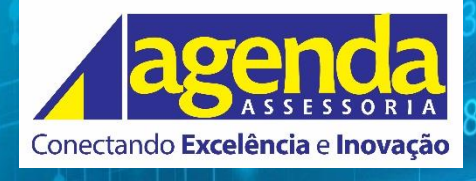

**MANUAL DE PROCEDIMENTOS**

389.36

 $+56$ 

 $+45.565$ 

# SIMULADOR DE APOSENTADORIA

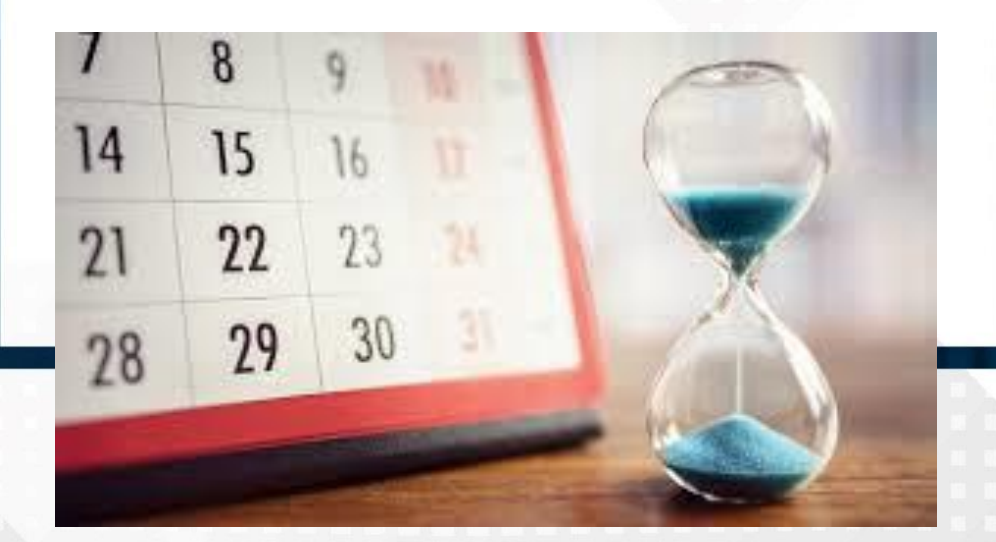

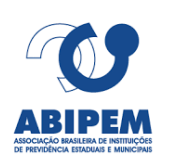

# SIMULADOR DE APOSENTADORIA **TECNOLOGIA**

*WWW.AGENDAASSESSORIA.COM.BR*

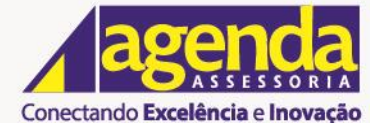

www.adendaassessoria.com.br

**Manual de Procedimentos** SIMULAÇÃO ESPONTÂNEA **Projeto Data Elaboração**  INOVAÇÃO 18/09/2020

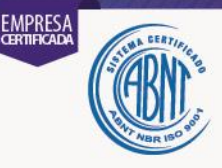

## **Manual de Procedimentos do Simulador de Aposentadoria**

É com muita satisfação que a Agenda Assessoria prepara este manual para você que trabalha com um dos nossos produtos, pois temos o principal objetivo de cumprir nossa missão, visão e valor, aproximando nossos clientes, com foco em atendê-los de forma ágil e eficaz.

A Agenda Assessoria, Planejamento e Informática, Ltda. – empresa com especialização técnica na criação, organização, estruturação, regulamentação e funcionamento do Regime Próprio de Previdência Social – RPPS, dedica-se desde 1994 ao desenvolvimento de soluções tecnológicas inteligentes e modernas, que primam pela qualidade e personalização.

Focada no objetivo de oferecer ferramentas e assessorias capazes de aprimorar a gestão do RPPS, respeitando e preservando a capacidade administrativa e financeira de cada ente, a Agenda Assessoria é hoje reconhecida nacionalmente por ser facilitadora do ganho de maior praticidade, agilidade, transparência, segurança, confiabilidade e profissionalismo por parte dos Regimes Próprios.

Em caso de dúvida, favor contatar nossos Serviços de Atendimento ao Cliente pelo telefone (65 3322-3400) ou enviando e-mail para o endereço (carolina@agendaassessoria.com.br). Teremos a satisfação de direcionar toda nossa atenção àqueles que depositam confiança e credibilidade em nossos trabalhos.

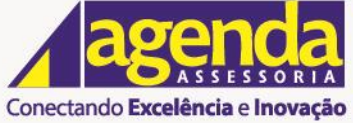

www.agendaassessoria.com.br

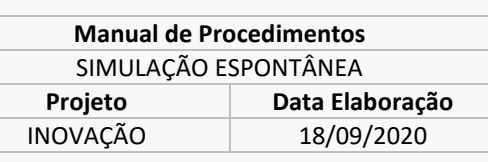

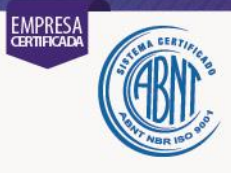

# Sumário

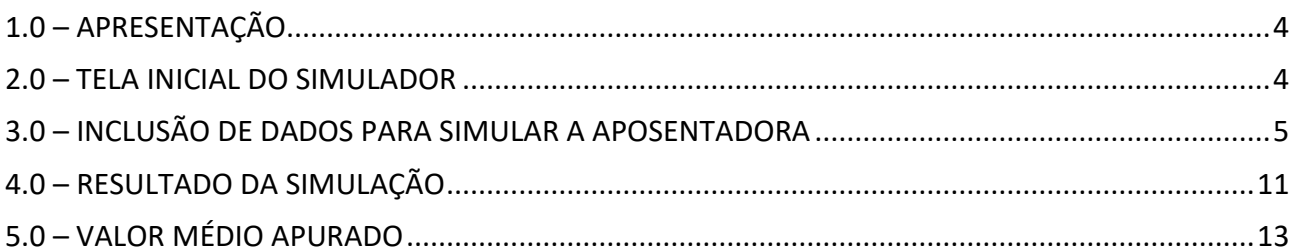

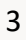

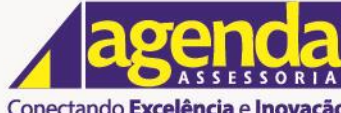

Rua Barão de Melgaco, nº 3988 Centro Norte - Cep.: 78.005-300<br>Centro Norte - Cep.: 78.005-300<br>Cuiabá - MT - Fone: (65) **3322-3400** 

www.aqendaassessoria.com.br Conectando Excelência e Inovação

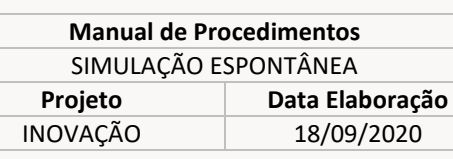

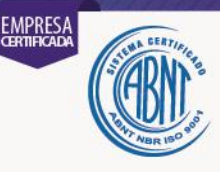

## <span id="page-3-0"></span>**1.0 – APRESENTAÇÃO**

O Simulador de Aposentadoria é uma ferramenta desenvolvida pela Agenda Assessoria com o objetivo de realizar simulações espontâneas que permitem verificar as regras constitucionais de aposentadoria às quais o segurado do Regime Próprio de Previdência Social – RPPS tem direito, ou a data provável que cumprirá os seus requisitos necessários, de acordo com os dados inseridos no Simulador, que são de inteira responsabilidade do interessado.

Portanto, o Simulador de Aposentadoria é destinado aos servidores públicos efetivos vinculados ao RPPS que estejam interessados em conhecer as condições de sua aposentadoria.

Ressalta-se que os resultados das simulações não têm eficácia legal e não servem como garantia de concessão de aposentadoria ou abono de permanência, tratando-se apenas de estimativas e previsões.

O presente Manual visa explicar os campos que compõem o Simulador, bem como direcionar as ações necessárias para a realização da simulação espontânea de aposentadoria.

#### <span id="page-3-1"></span>**2.0 – TELA INICIAL DO SIMULADOR**

A tela inicial do Simulador é composta por campos e botões (Fig.1). Os campos devem ser preenchidos manualmente ou selecionando as opções disponíveis, com exceção dos campos Data para cálculo, Idade e Valor Médio Apurado, que são preenchidos de forma automática. Já os botões devem ser acionados através de cliques.

Ressalta-se que alguns campos são de preenchimento obrigatório e outros de preenchimento facultativo.

O manuseio do simulador é simples e indutivo e este ainda fornece as informações referentes a

cada campo da tela inicial ao posicionar o cursor no local desejado e no ícone .

Atualmente, a simulação espontânea não disponibiliza resultados referentes à Emenda Constitucional 103/2019, conforme mensagem descrita na tela inicial do Simulador.

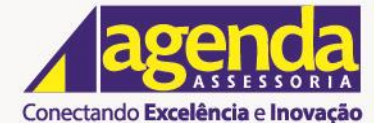

www.agendaassessoria.com.br

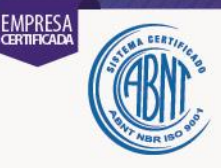

## <span id="page-4-0"></span>**3.0 – INCLUSÃO DE DADOS PARA SIMULAR A APOSENTADORIA**

Para simular as possibilidades de aposentadoria, o usuário deverá inicialmente incluir os dados do servidor público nos campos a seguir especificados, conforme descrição correspondente a cada campo:

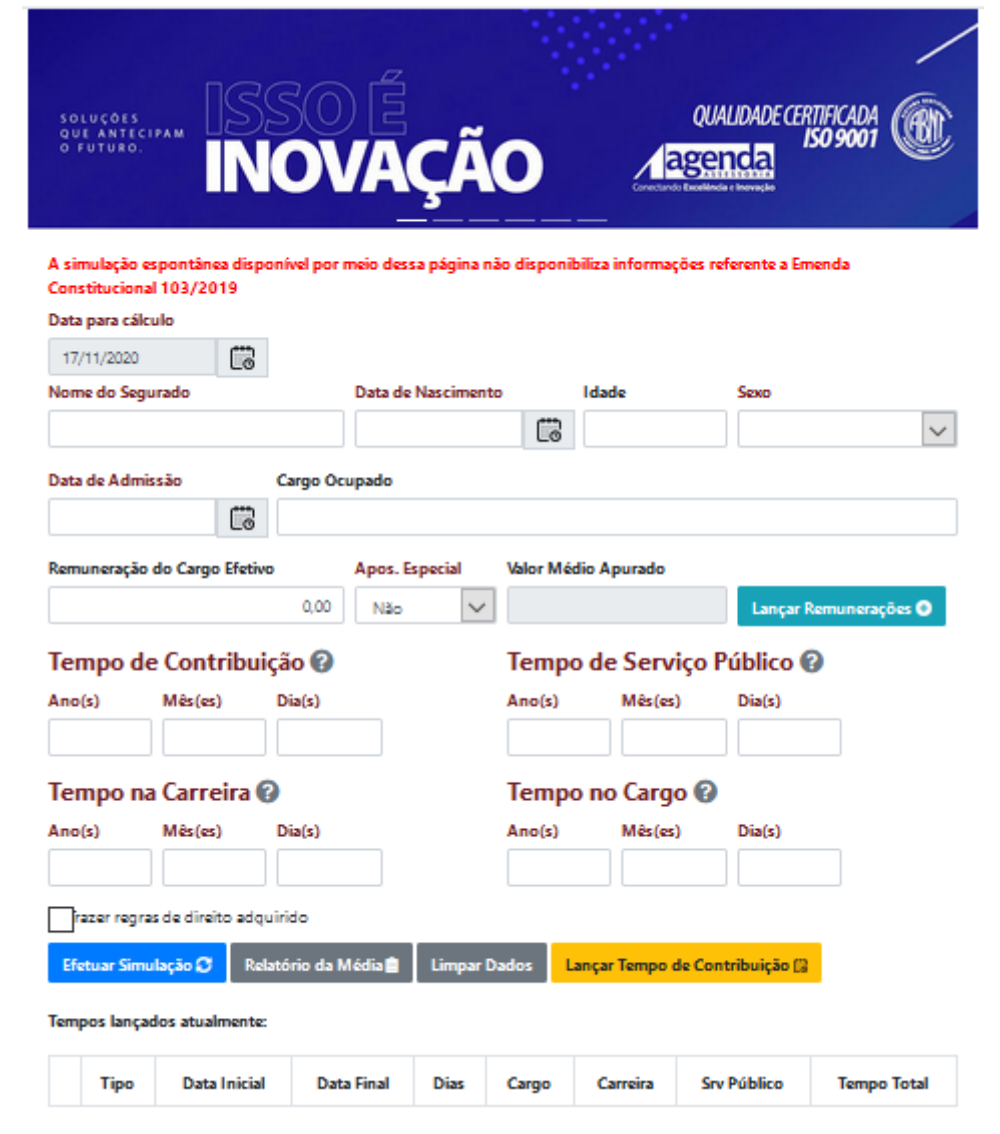

Fig.1 – Tela Inicial

**3.1 - NOME DO SEGURADO**: Informar o nome completo do servidor público;

**3.2 - DATA DE NASCIMENTO**: Informar a data de nascimento do servidor público, digitando a informação no formato dd/mm/aaaa ou selecionando a data correspondente no ícone calendário  $\Box$ 

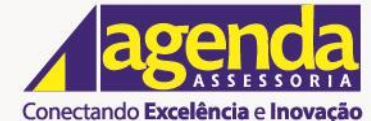

www.aqendaassessoria.com.br

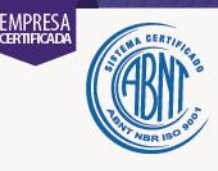

**3.3 - IDADE**: A idade do servidor público é calculada automaticamente após o preenchimento do campo Data de Nascimento. Para tanto é necessário realizar um clique dentro do campo Idade ou utilizar a tecla TAB;

**3.4 - SEXO**: Selecionar o sexo do servidor público: masculino ou feminino;

**3.5 - DATA DE ADMISSÃO**: Informar a data de admissão ou posse do servidor público , digitando a informação no formato dd/mm/aaaa ou selecionando a data correspondente no ícone calendário قتا

**3.6 - CARGO OCUPADO**: Informar o cargo ocupado pelo servidor público;

**3.7 - REMUNERAÇÃO DO CARGO EFETIVO**: Informar o vencimento base somado aos valores das verbas de caráter permanente;

**3.8 - APOSENTADORIA ESPECIAL**: Selecionar SIM quando o usuário for ocupante do cargo de professor com exercício na função de magistério e NÃO para os demais cargos;

**3.9 - TEMPO DE CONTRIBUIÇÃO**: O campo se destina a informar o tempo de contribuição previdenciária do servidor público e é preenchido automaticamente após a inserção da informação da data de admissão.

**3.10 - TEMPO DE SERVIÇO PÚBLICO**: Informar o tempo de serviço público (anos, meses e dias) exercido pelo servidor público.

**3.11 - TEMPO NA CARREIRA**: Informar o tempo na carreira exercida pelo servidor público atualmente.

**3.12 - TEMPO NO CARGO**: Informar o tempo que o servidor público exerce no cargo que em que se dará a sua aposentadoria.

**3.13 – LANÇAR TEMPO DE CONTRIBUIÇÃO:** É o Conversor de datas, ferramenta auxiliar para cálculos de tempos (Fig.2). Através dele é possível informar período para incluir ou deduzir na simulação (Fig.3), com a opção de replicar ou não a ação para os demais tempos (Fig.4).

Informa-se a Data Inicial e a Data Final, digitando o dia, mês e ano, ou selecionando a data

correspondente no ícone calendário , em seguida clica-se no botão Calcular (Fig.2):

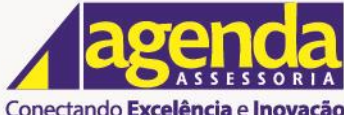

Conectando Excelência e Inovação www.agendaassessoria.com.br

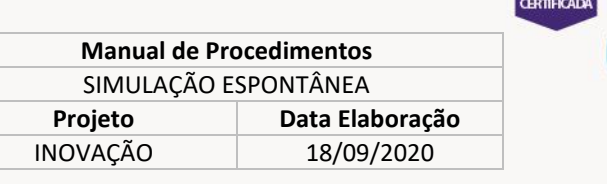

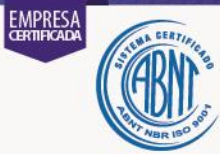

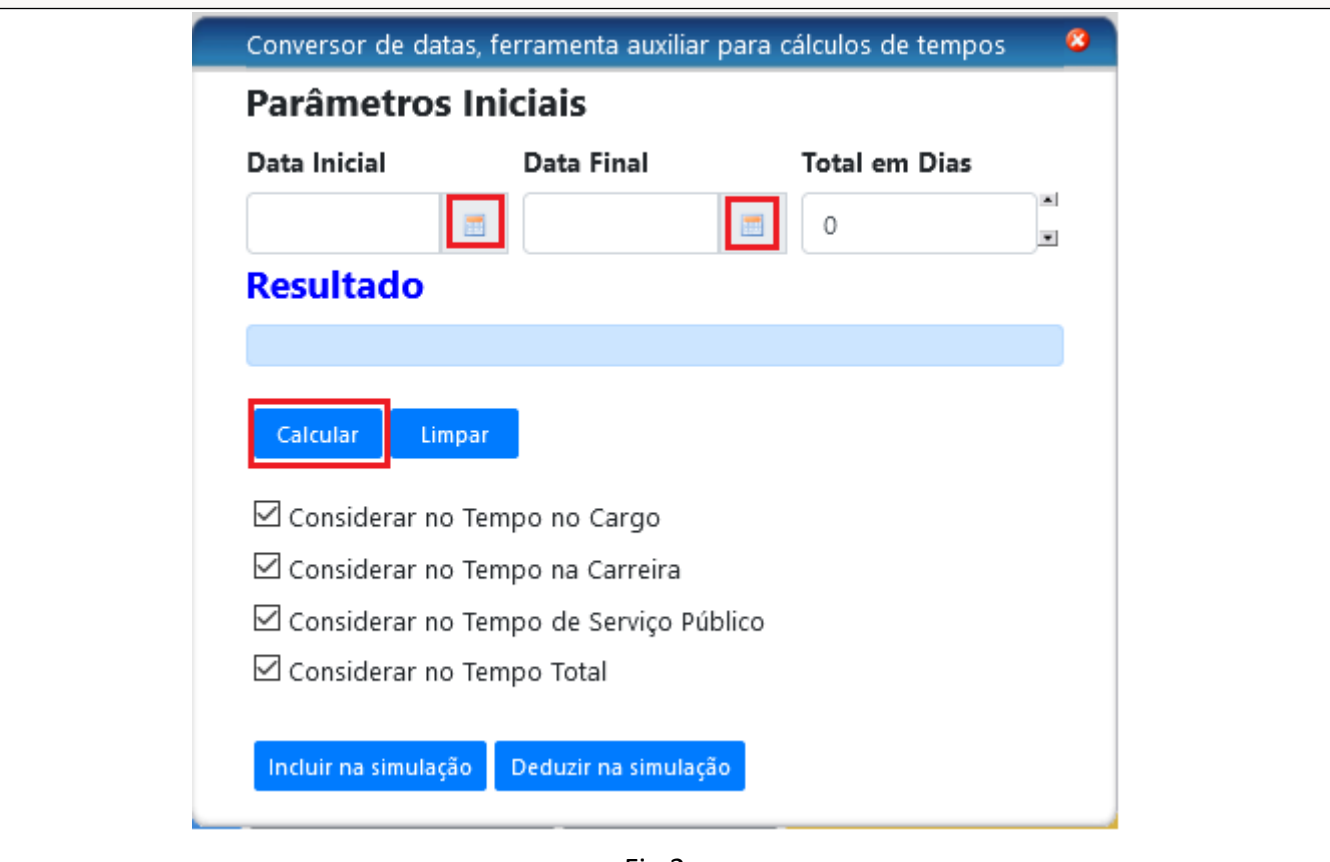

Fig.2

Após calcular o tempo deve ser escolhida a opção de considerá-lo ou não no Cargo, na Carreira, no Serviço Público ou apenas no Tempo Total (Tempo de Contribuição), para tanto deve ser marcado ou desmarcado o *checkbox* correspondente, conforme o caso (Fig. 3).

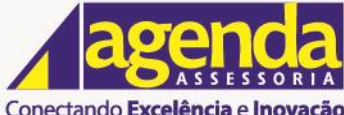

www.agendaassessoria.com.br Conectando Excelência e Inovação

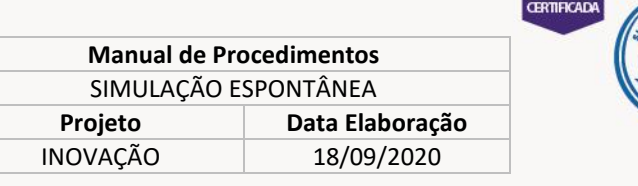

**EMPRESA** 

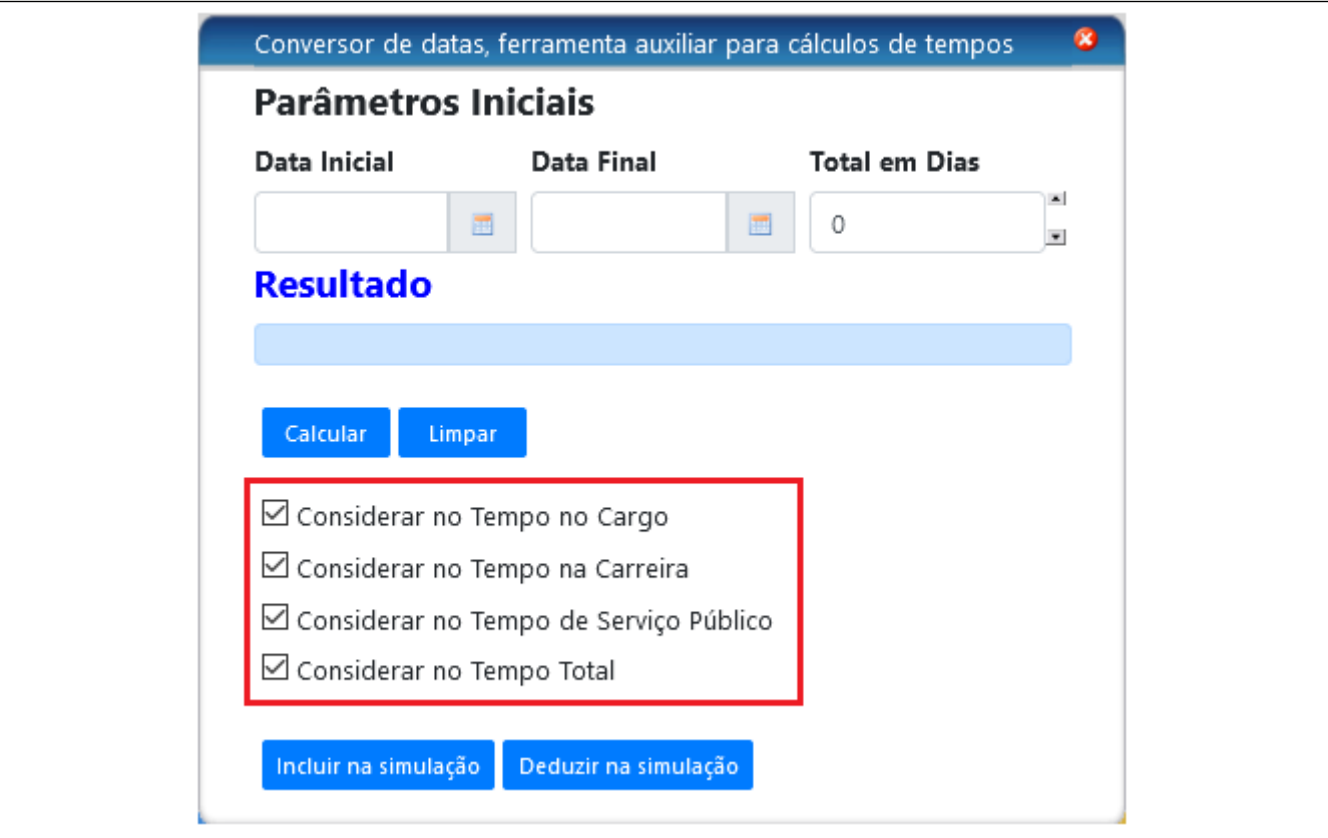

Fig. 3

Após calcular o tempo e definir onde será considerado, deve-se acionar o botão Incluir na Simulação ou Deduzir na Simulação, conforme o caso. O botão Incluir na Simulação deve ser utilizado para informar o tempo averbado que o segurado trouxe de outros regimes de previdência. E o botão Deduzir na Simulação deve ser utilizado para informar período sem contribuição ou tempo do cargo, carreira ou serviço público (Fig.4):

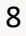

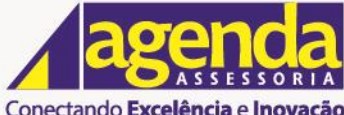

www.aqendaassessoria.com.br Conectando Excelência e Inovação

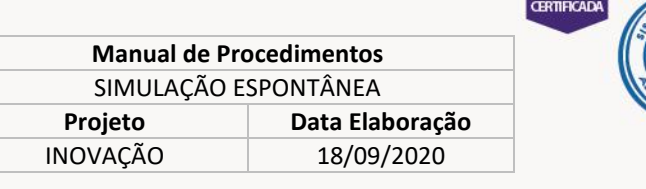

**EMPRESA** 

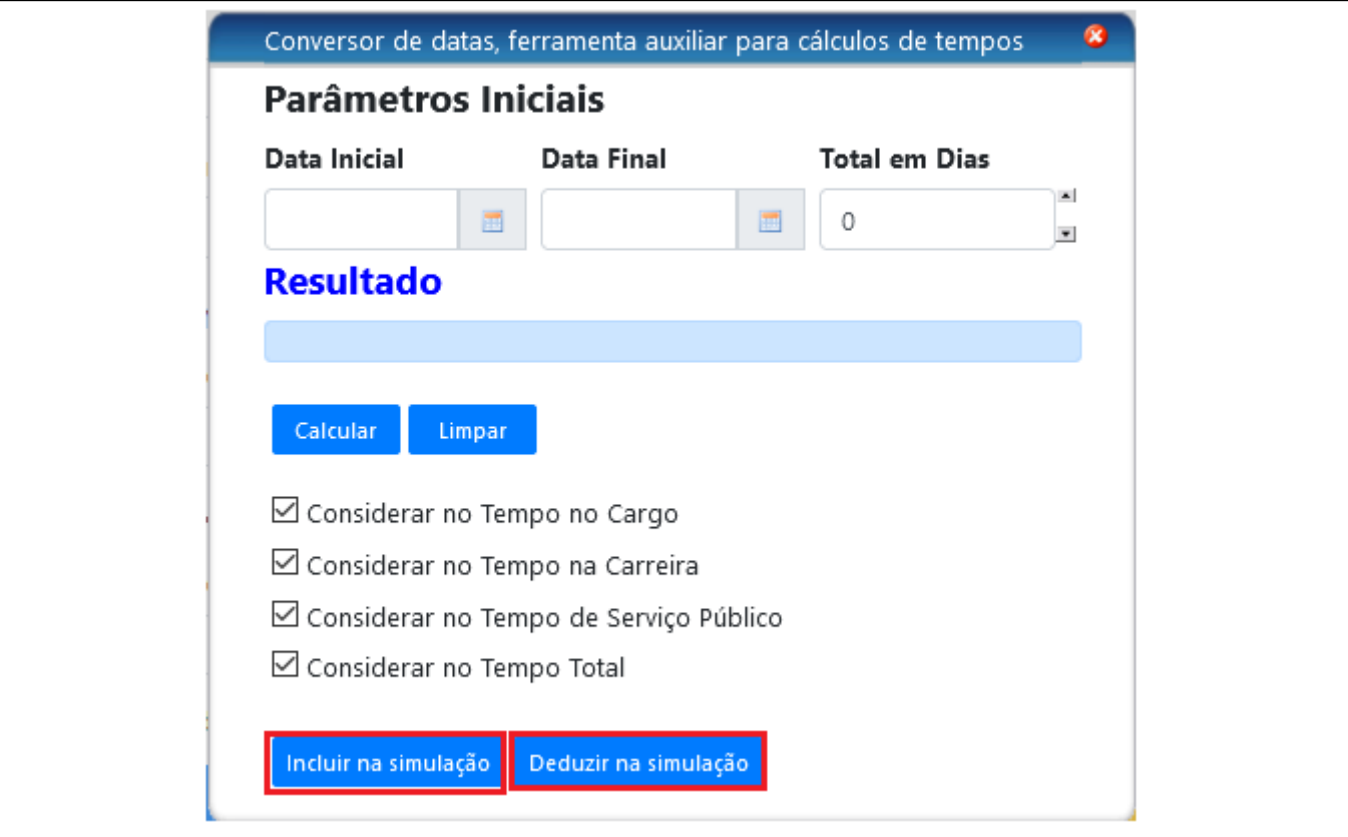

Fig. 4

Ressalta-se que não é permitida a inclusão de tempo concomitante na simulação. Caso seja informado algum tempo concomitante o Simulador informará ao usuário que não é possível proceder o cômputo do período.

Após os lançamentos, os períodos ficarão registrados em uma *grid* com as informações de tipo (inclusão ou dedução, representados pelos símbolos + ou -, respectivamente),data inicial e final, quantidade de dias, indicação se o período foi considerado ou não na Carreira, Cargo, Serviço Público, Tempo Total (Contribuição) através das letras S ou N, respectivamente (Fig.5).

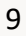

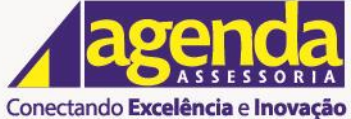

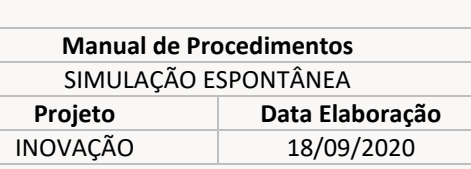

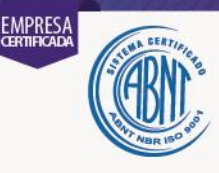

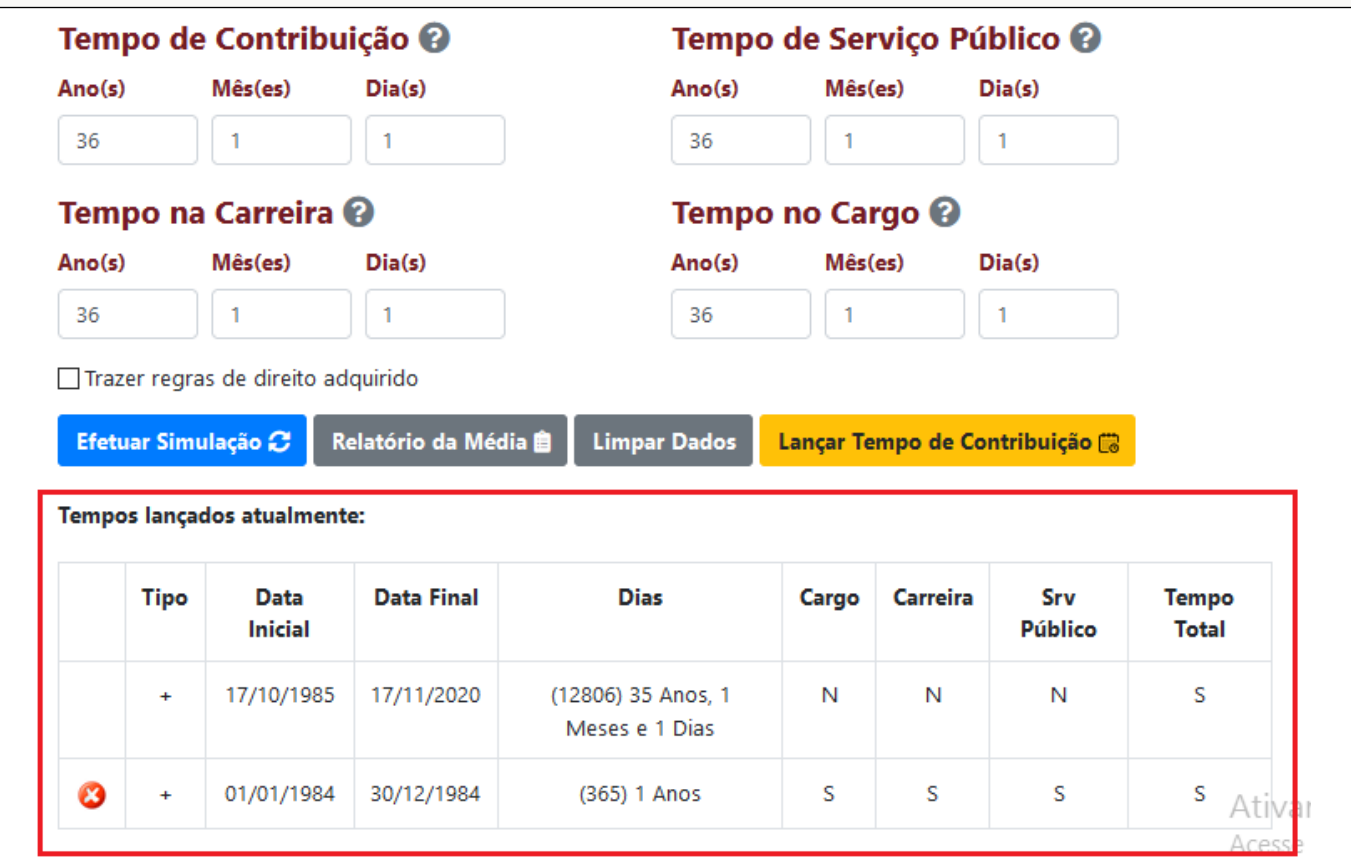

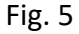

**3.14 - EFETUAR SIMULAÇÃO:** Após o preenchimento dos campos é possível realizar a simulação clicando no botão Efetuar a Simulação. Para incluir na simulação as regras de aposentadoria que não estão mais em vigor, mas que o interessado já adquiriu o direito de se aposentar com fundamento nessas regras, deve ser marcado o *checkbox* "Trazer regras de direito adquirido" antes de acionar o botão Efetuar Simulação (Fig. 6).

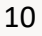

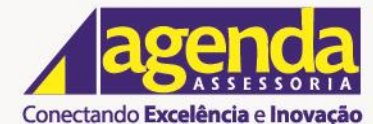

www.aqendaassessoria.com.br

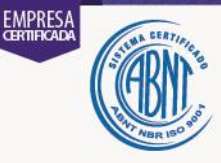

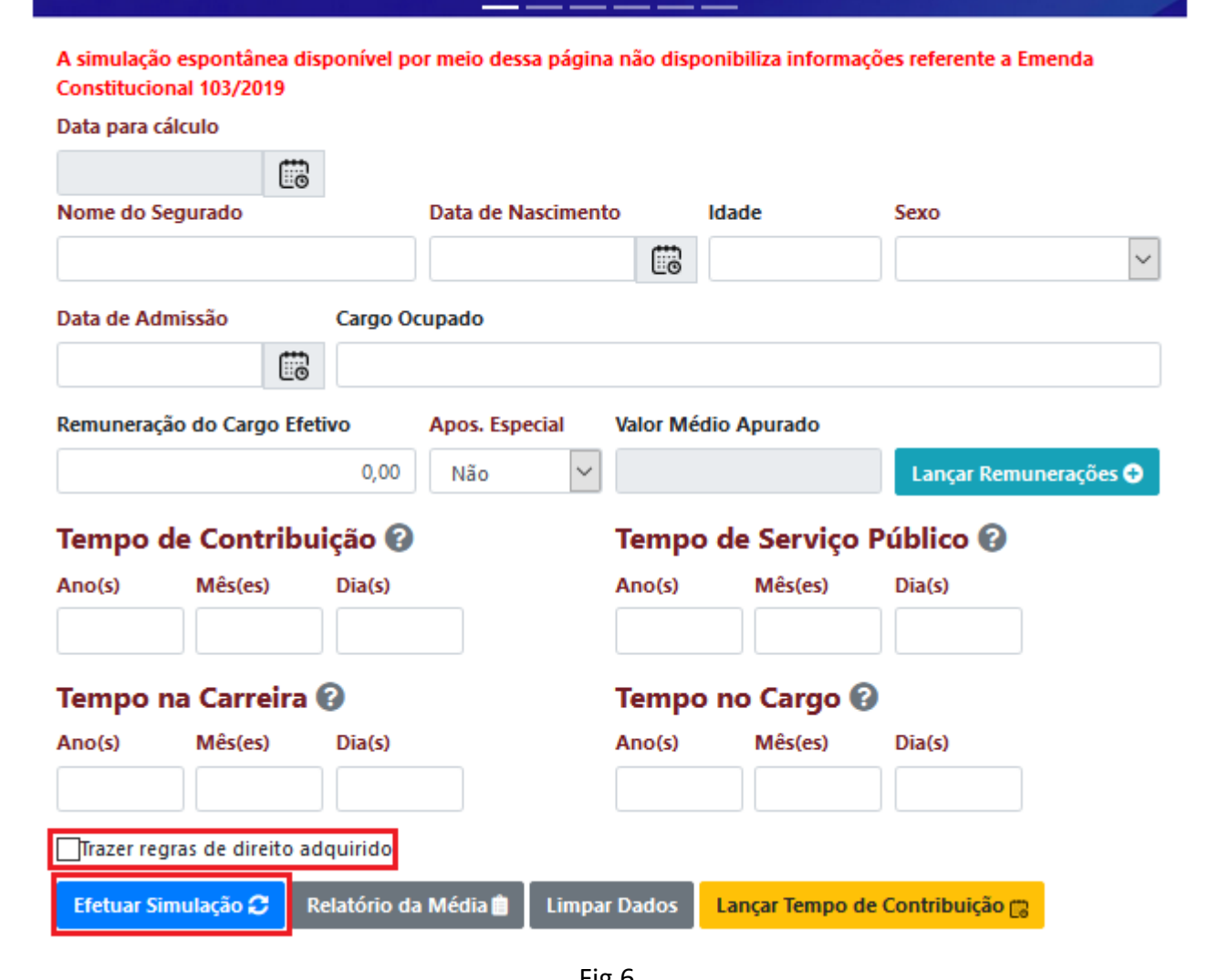

Fig.6

O resultado da simulação será tratado no item 4.0.

**3.15 - LIMPAR DADOS:** É possível apagar os dados lançados inicialmente para possibilitar uma nova simulação clicando no botão Limpar Dados.

O campo **Valor Médio Apurado** e os botões **Lançar Remuneração** e **Relatório da Média** serão tratados no item 5.0 deste Manual.

## <span id="page-10-0"></span>**4.0 – RESULTADO DA SIMULAÇÃO**

O resultado da simulação é obtido ao clicar no botão Efetuar Simulação, desde que estejam preenchidos os campos descritos no item anterior.

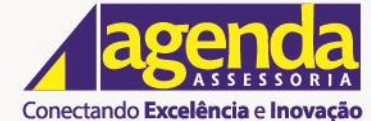

www.adendaassessoria.com.br

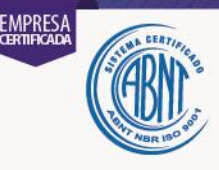

Para incluir na simulação as regras de aposentadoria que não estão mais em vigor, mas que o interessado já adquiriu o direito de se aposentar com fundamento nessas regras, deve ser marcado o *checkbox* "Trazer regras de direito adquirido" antes de acionar o botão Efetuar Simulação (Fig. 6).

Ao efetuar a simulação é aberta uma janela contendo seis colunas com as informações descritas a seguir (Fig.7):

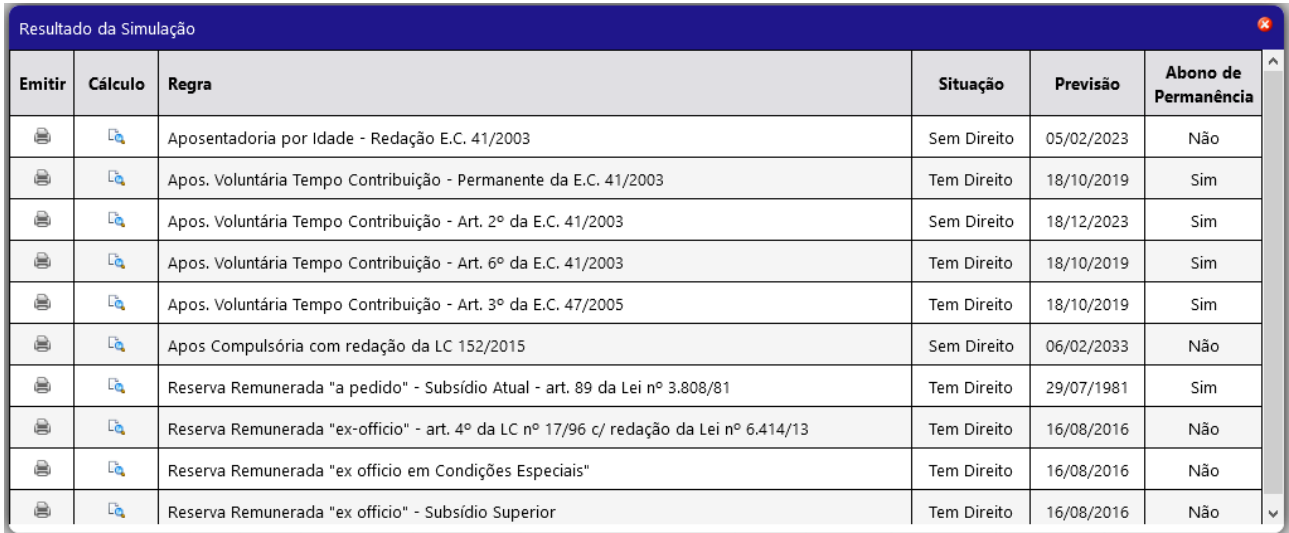

Fig.7

**4.1 – EMITIR**: Ao clicar no ícone é gerado uma página contendo dados do segurado, os requisitos da regra, a situação do segurado em relação aos requisitos da regra e o resultado com a informação se o segurado possui direito ou não a se aposentar com fundamento na respectiva regra;

**4.2 – CÁLCULO:** Ao clicar no ícone **do** será gerado o resultado do cálculo do benefício com as informações do provável valor dos proventos de aposentadoria, o qual será indicado em **Valor apurado**, de acordo com os dados lançados pelo USUÁRIO no campo Remuneração do Cargo Efetivo (item 3.7) ou calculado pelo Valor Médio Apurado (item 5.0)

Se a regra garante que o valor dos proventos de aposentadoria corresponde à última remuneração então o Valor apurado deve considerar a informação indicada na Remuneração do Cargo Efetivo. Se a regra tiver como forma de cálculo a aplicação da média aritmética, então o Valor apurado deve considerar a informação do Valor Médio Apurado, desde que esse seja inferior ao valor da remuneração do cargo efetivo.

**4.3 – REGRA:** Indica o tipo de aposentadoria com a informação do dispositivo e emenda constitucional correspondente;

**4.4 – SITUAÇÃO:** Indica se o segurado tem direito ou não a se aposentar pela regra;

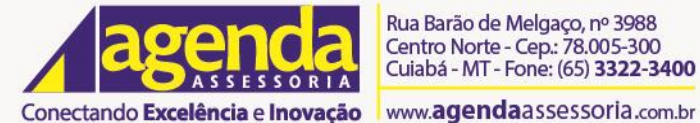

**Manual de Procedimentos** SIMULAÇÃO ESPONTÂNEA **Projeto Data Elaboração**  INOVAÇÃO 18/09/2020

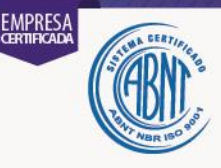

**4.5 – PREVISÃO:** Indica a data em que foi adquirido o direito a se aposentar com fundamento naquela regra; ou a data provável em que o segurado irá implementar os requisitos necessários para ter direito a se aposentar com fundamento naquela regra;

**4.6 – ABONO DE PERMANÊNCIA:** Indica se o segurado tem direito ou não ao abono de permanência.

## <span id="page-12-0"></span>**5.0 – VALOR MÉDIO APURADO**

O campo Valor Médio Apurado é preenchido automaticamente após realização do cálculo da média aritmética. Para tanto será necessário primeiramente realizar o lançamento das remunerações de contribuição desde julho de 1994 em diante através do botão Lançar Remunerações. Após a definição do Valor Médio Apurado será possível emitir o Relatório da Média com a relação de todas as remunerações de contribuição lançadas, as lista com as 80 maiores contribuições e a apuração do cálculo com o valor médio apurado (Fig.8):

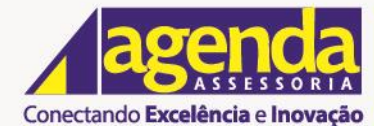

Rua Barão de Melgaço, nº 3988<br>Centro Norte - Cep.: 78.005-300<br>Cuiabá - MT - Fone: (65) **3322-3400** 

www.agendaassessoria.com.br

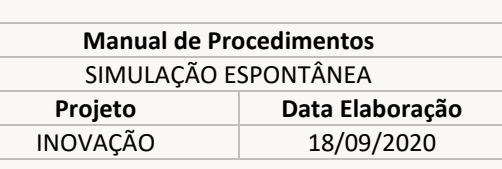

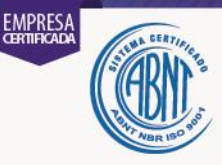

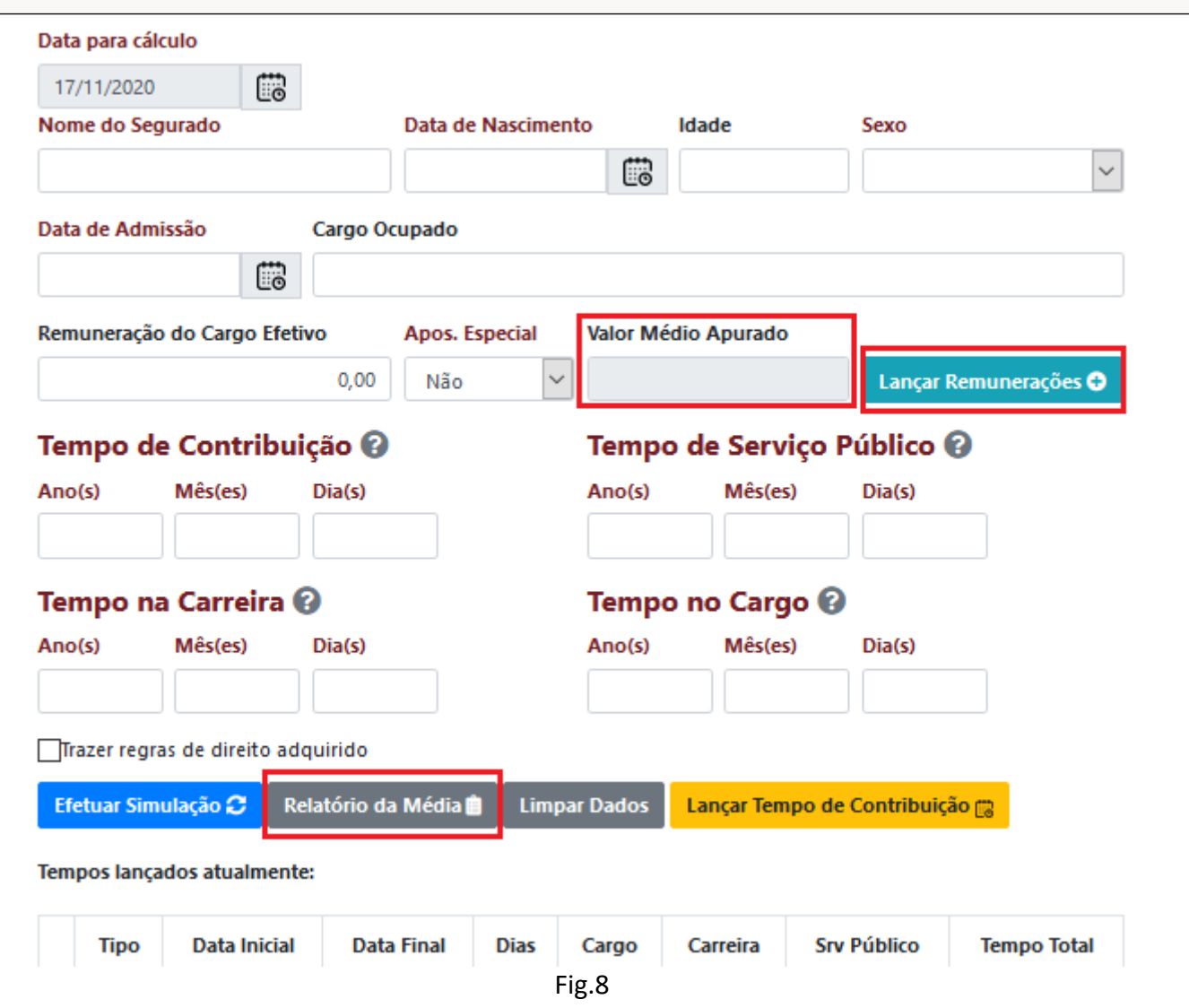

Ao clicar no botão Lançar Remunerações será aberta uma janela para a realização dos lançamentos das remunerações de contribuição a partir de julho de 1994, onde será possível selecionar o ano, definir o regime previdenciário (RPPS ou RGPS) e informar o valor de cada uma das remunerações de contribuição (Fig.9).

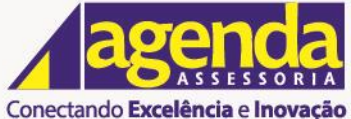

www.aqendaassessoria.com.br

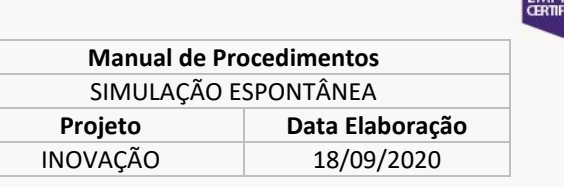

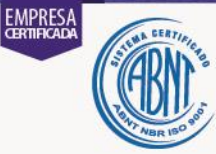

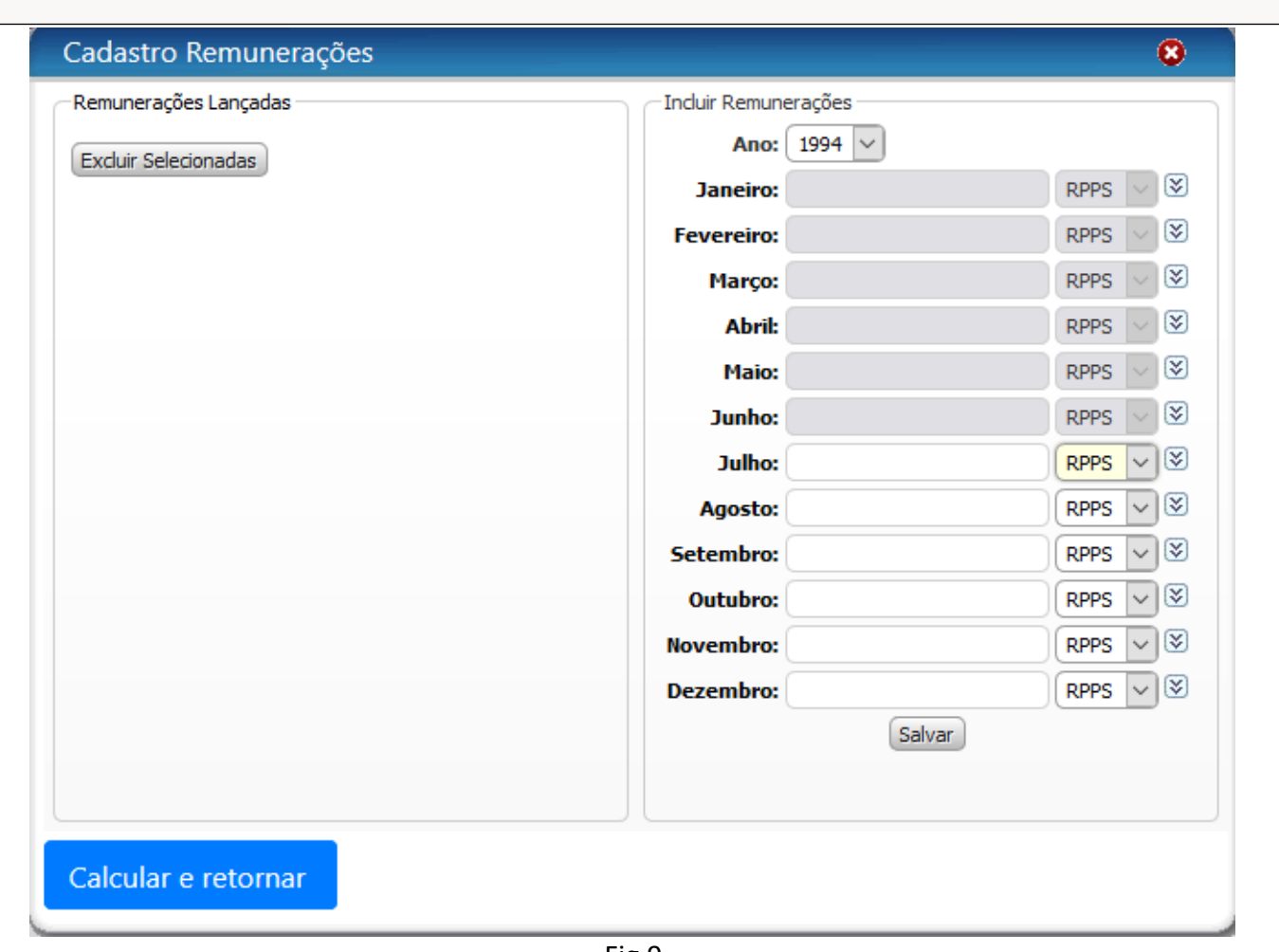

Fig.9

O botão ve pode ser acionado quando o usuário quiser replicar o mesmo regime (RPPS/RGPS) ou o mesmo valor da remuneração para os campos que seguem imediatamente abaixo.

Após selecionar o ano e informar os valores das remunerações nos respectivos meses, deverá ser acionado o botão Salvar para possibilitar a inclusão das remunerações no cálculo da média, repetindo-se esse procedimento até o período desejado.

Ressalta-se que as remunerações lançadas para o regime RGPS serão salvas considerando o valor do teto do referido regime definido para ano selecionado.

Uma vez lançadas, as remunerações podem ser excluídas. Após seleção feita no *checkbox* localizado ao lado de cada uma delas, deve ser acionado o botão Excluir Selecionadas. Concluído o lançamentos e inclusão de todas as remunerações deve ser acionado o botão Calcular e retornar para finalizar o procedimento.